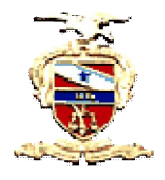

## **Poder Judiciário Tribunal de Justiça do Estado do Pará Secretaria de Informática**

## **O que é o PDFsam?**

É uma ferramenta utilizada para a divisão e junção de arquivos PDFs em vários pedaços, pois, no sistema PROJUDI, só é permitido documentos em PDF com tamanho máximo de 3MB.

## **Instalação do PDFsam**

**1. Na área dos "Softwares Necessários", na página inicial do PROJUDI (vide a figura 1). Clique sobre a imagem do PDFsam e aguarde;**

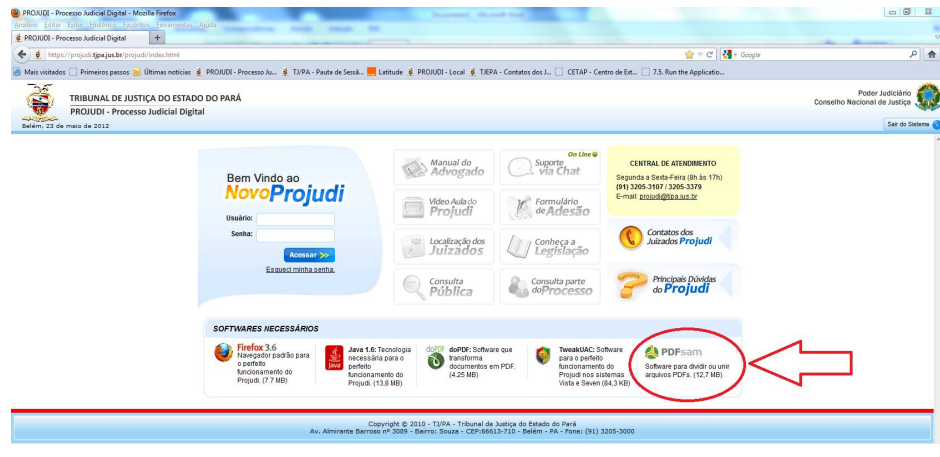

**Figura 1**

**2. Ao abrir a janela (vide figura 2), clique em "Download";**

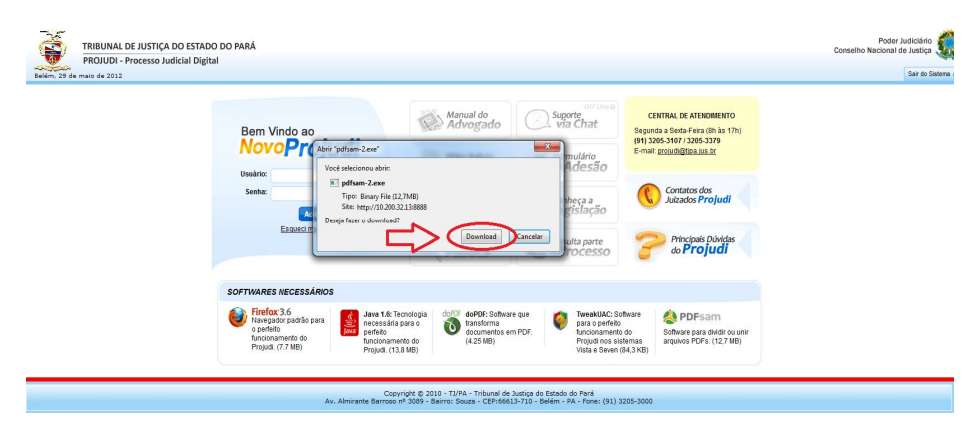

**Figura 2**

**3. Ao concluir o download do programa, clique duas vezes sobre o programa (vide figura 3) para dar início a instalação;**

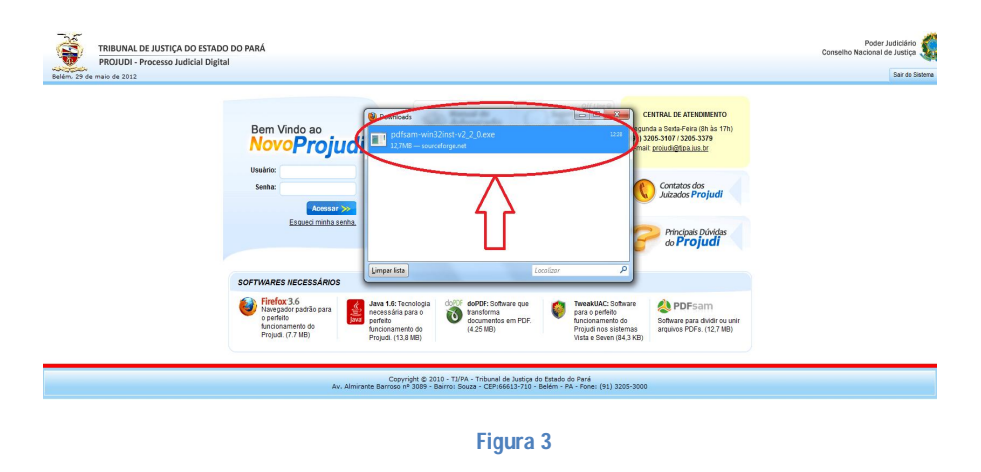

**4. Ao abrir a janela, clique em "Executar" para iniciar a instalação (vide figura 4);**

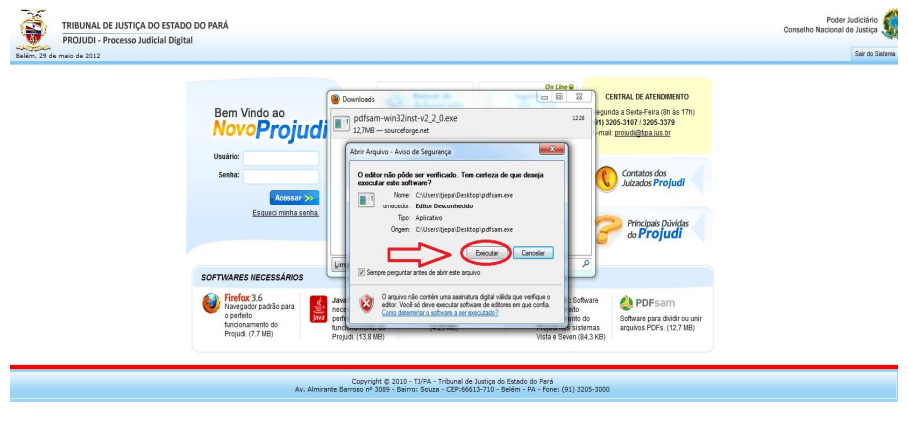

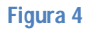

**5. Selecione o idioma e clique em "OK" (vide figura 5);**

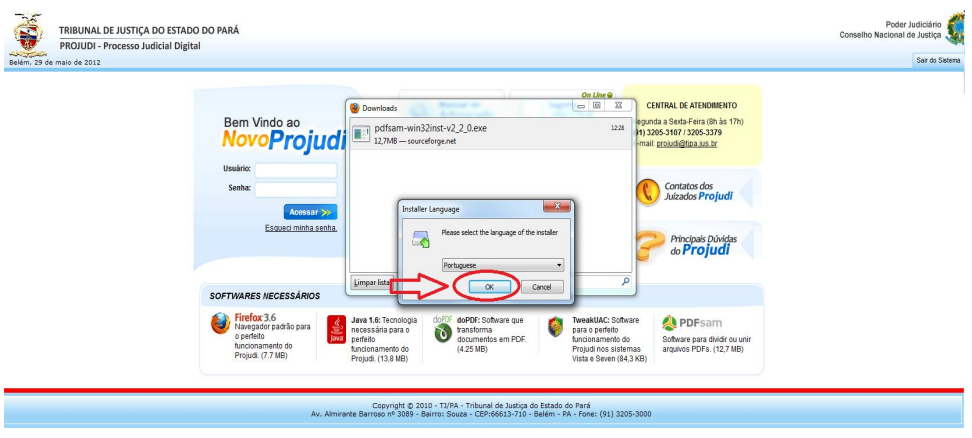

**6. Para iniciar a instalação, clique em "Seguinte" (vide figura 6);**

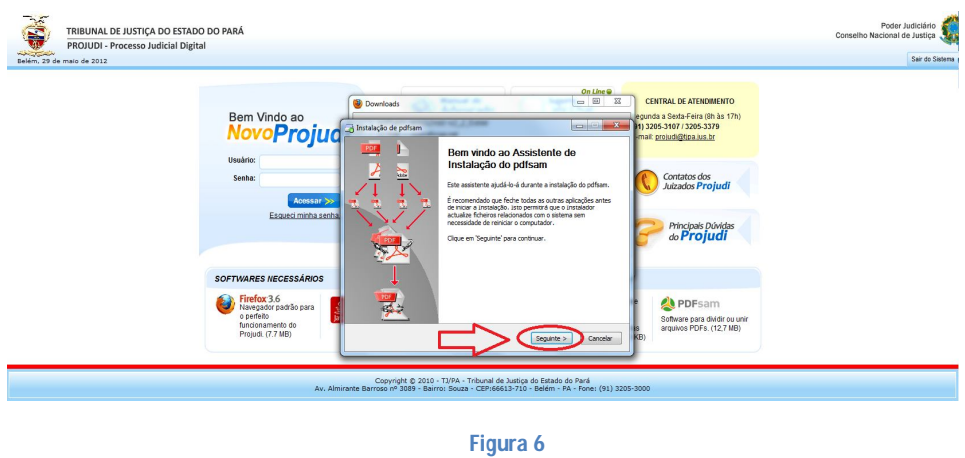

**7. Na janela, clique em "Aceito" (vide figura 7);**

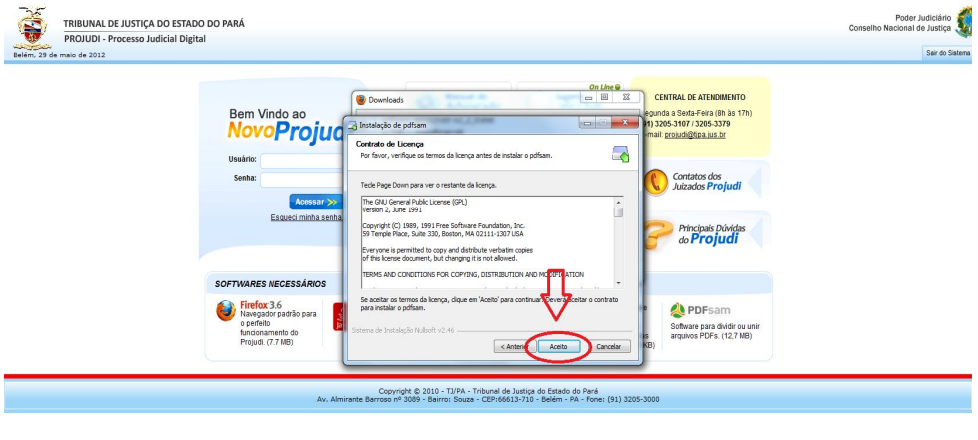

**Figura 7**

**8. Marque a opção "Anyone Who uses this computer", e clique em "Seguinte" para da continuidade na instalação (vide figura 8);**

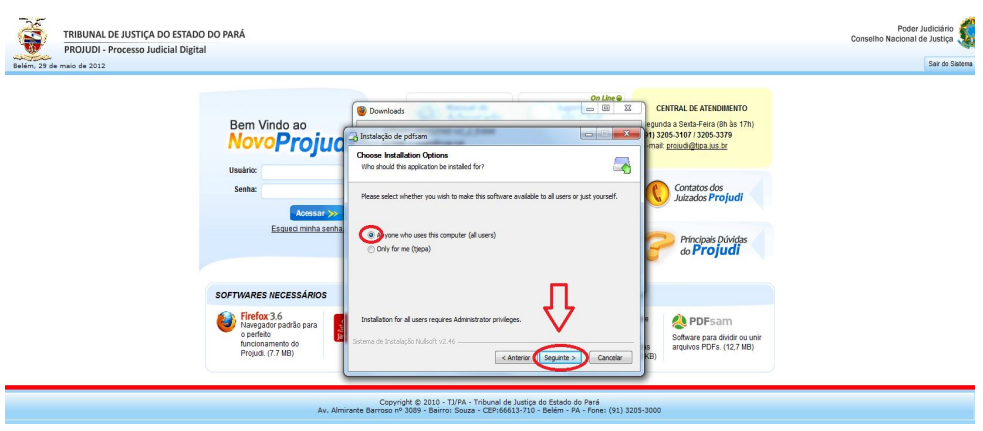

**Figura 8**

**9. Clique em "Seguinte" novamente (vide figura 9);**

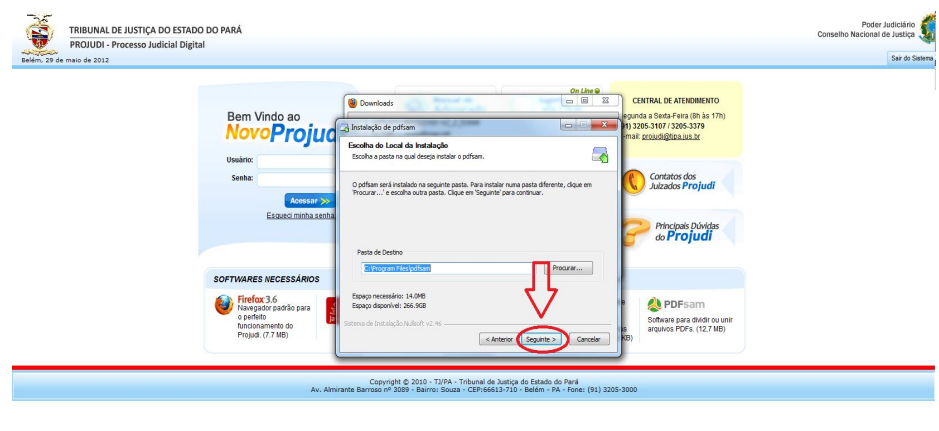

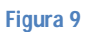

**10. Clique em "Seguinte" novamente (vide figura 10);**

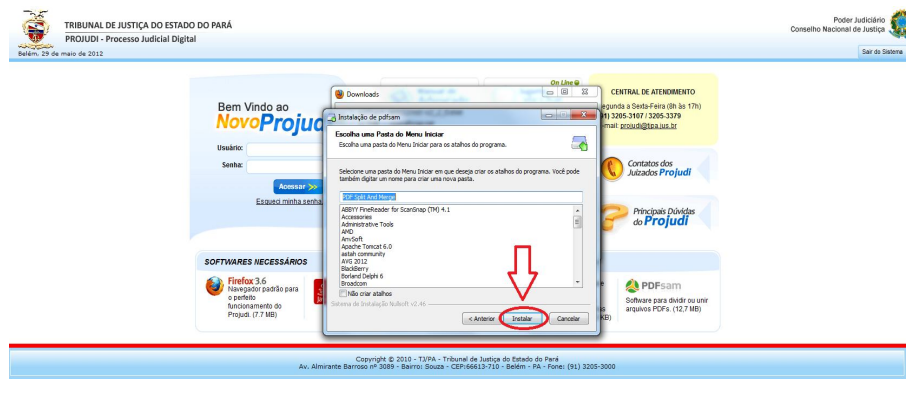

**Figura 10**

**11. Aguarde (vide figura 11);**

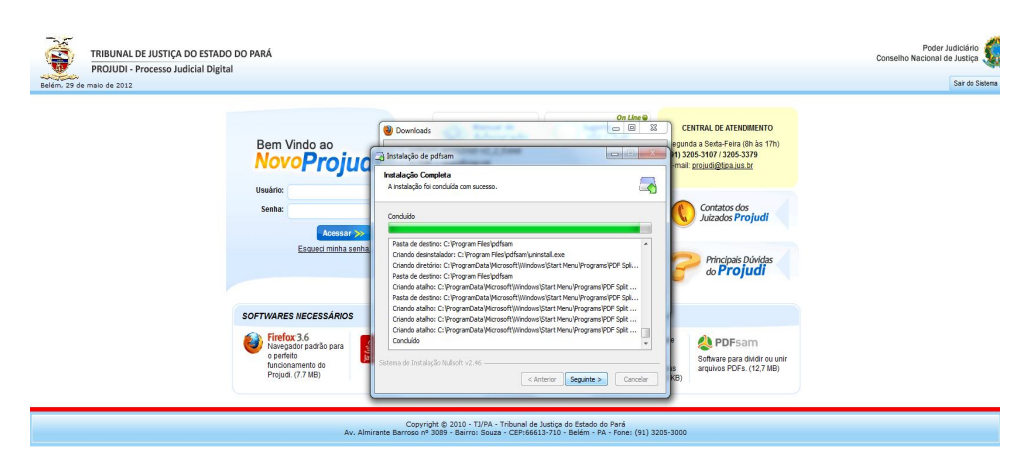

**Figura 11**

**12. Clique em "Seguinte" novamente (vide figura 12);**

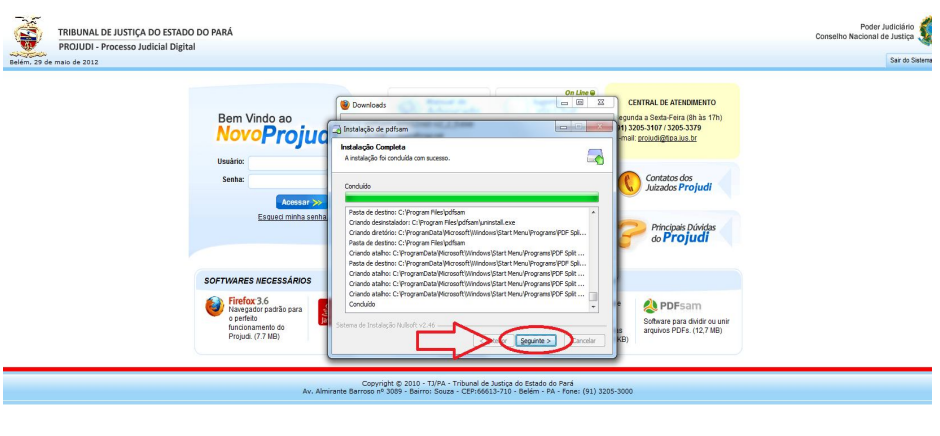

**Figura 12**

**13. Clique em "Terminar" para finalizar a instalação no seu computador (vide figura 13);**

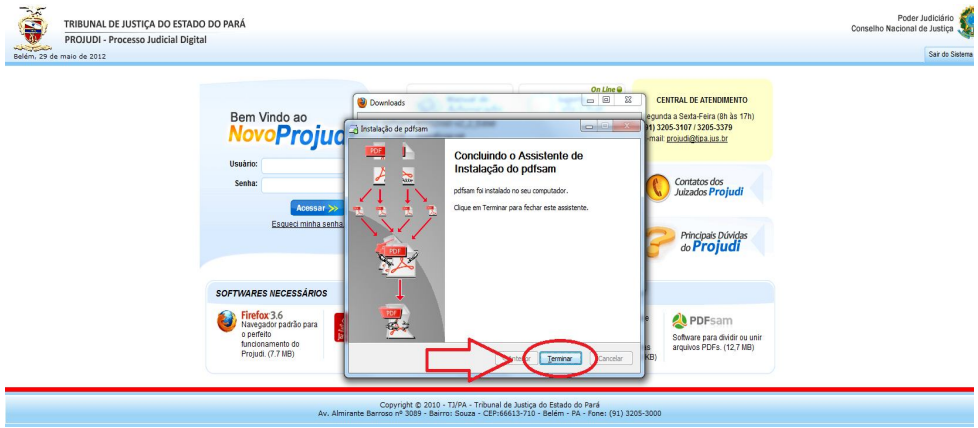

**Figura 13**